## **Updating your Employee Campus/Mail Location**

1. After selecting to *update* your Addresses and Phones via Atlas (Employees Tab>My Human Resources>Update Your Information)

- 2. Under Employee Campus/Mail Location click the blue text that says '**Current**'
- Emergency Contacts: View OR Update • Name Change Information
	- Parking Permit Application

**- Update Your Information** 

• PawPass Authorization Form

**Addresses and Phones** 

DO-21

Orange

**Employee Campus/Mail Location** Valid From This Date: MM/DD/YYYY

Until This Date: MM/DD/YYYY

**Delete this Address:** 

• Change Your Password (PIN)

- · Public Records Exemption Request
- · Social Security Number Change Information

Orlando, Florida 32835

United States of America

• Address(es) and Phone(s): View OR Update

### **Employee Campus/Mail Location** Current: Aug 25, 2022 to (No end date) **District Office**

- 3. Check the '**Delete this Address**' box
- 4. Click '**Submit**'
- 5. Under 'Type of Address to Insert' select '**Employee Campus/Mail Location**,' then click '**Submit**'

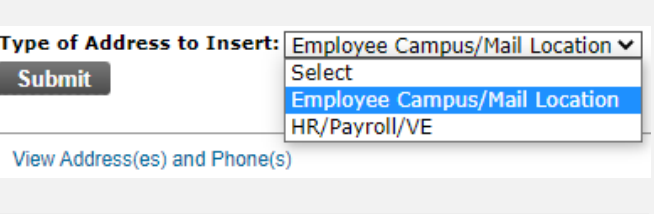

 $\blacktriangledown$ 

- 6. Enter the **Current Date** in the 'Valid From This Date' box in a MM/DD/YYYY format
- 7. **Leave the 'Until This Date' box blank**
- 8. Type in your address following the guidelines below:
	- Address Line 1 = Campus (District Office, West Campus, etc.)
	- Address Line 2 = Mail Code
	- *Optional*: Address Line 3 = Building Number Room Number
	- **Punctuation (.,-!,etc.) cannot be used in lines 1-3**
- 9. When you have finished typing in your information, click '**Submit**'
- 10. You should see your new Employee Campus/Mail Location listed under 'Addresses and Phones'
- 11. If you have any questions about the process, please reach out to our HR Records Team at [HRrecords@valenciacollege.edu.](mailto:HRrecords@valenciacollege.edu)

### **VALENCIACOLLEGE**

# **Updating your HR/Payroll/VE**

- 1. After selecting to *update* your Addresses and Phones via Atlas (Employees Tab>My Human Resources>Update Your Information)
- 2. Under HR/Payroll/VE click the blue text that says 'Current'
- **Update Your Information** 
	-
- Address(es) and Phone(s): View OR Update
- Change Your Password (PIN)
- Emergency Contacts: View OR Update
- Name Change Information
- Parking Permit Application
- PawPass Authorization Form
- · Public Records Exemption Request
- · Social Security Number Change Information

### **HR/Payroll/VE**

Current: Aug 13, 2021 to (No end date)

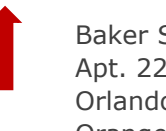

**Delete this Address:** 

Baker Street Apt. 221B Orlando, Florida 32835 Orange

- 3. Check the '**Delete this Address**' box
- **Submit** 4. Click '**Submit**'
- 5. Under 'Type of Address to Insert' select '**HR/Payroll/VE**,' then click '**Submit**'

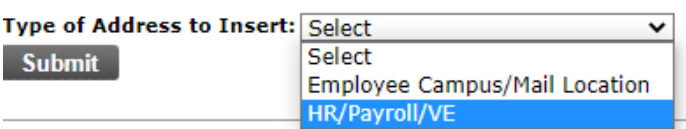

 $\blacktriangledown$ 

View Address(es) and Phone(s)

6. Enter the **Current Date** in the 'Valid From This Date' box in a MM/DD/YYYY format

**Employee Campus/Mail Location** Valid From This Date: MM/DD/YYYY Until This Date: MM/DD/YYYY

**Submit** 

- 7. **Leave the 'Until This Date' box blank**
- 8. Type in your address following the guidelines below:
	- Address Line 1 = Campus (District Office, West Campus, etc.)
	- Address Line 2 = Mail Code
	- *Optional*: Address Line 3 = Building Number Room Number
	- **Punctuation (.,-!,etc.) cannot be used in lines 1-3**
- 9. When you have finished typing in your information, click '**Submit**'
- 10. You should see your new Employee Campus/Mail Code listed under 'Addresses and Phones'
- 11. If you have any questions about the process, please reach out to our HR Records Team at [HRrecords@valenciacollege.edu.](mailto:HRrecords@valenciacollege.edu)

### **VALENCIA OLLEGE**